# **Instrukcja obsługi panelu dla realizatorów programu "Zdrowy Kraków"**

www.krakow.zdrowemiasto.com

# **Logowanie:**

W celu otrzymania dostępu do formularzy należy zalogować się do portalu (www.krakow.zdrowemiasto.com).

Każdy użytkownik portalu otrzyma swój własny unikalny login oraz hasło (nadawane jednorazowo!) składające się z minimum 8 znaków. Dane te należy wpisać w pola: **Login** oraz **Hasło**.

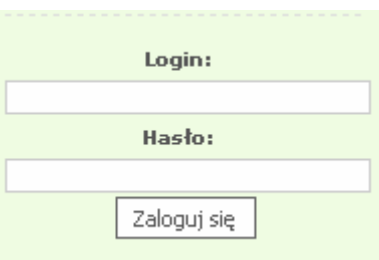

Po uzupełnieniu danych zatwierdzamy przyciskiem "Zaloguj się".

## **Polecenia:**

Po zalogowaniu użytkownik otrzymuje dostęp do poleceń "Twój profil" oraz **"FORMULARZE".** 

• **"Twój profil**" – pozwala na zmianę adresu e-mail danego użytkownika.

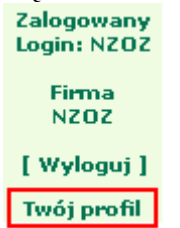

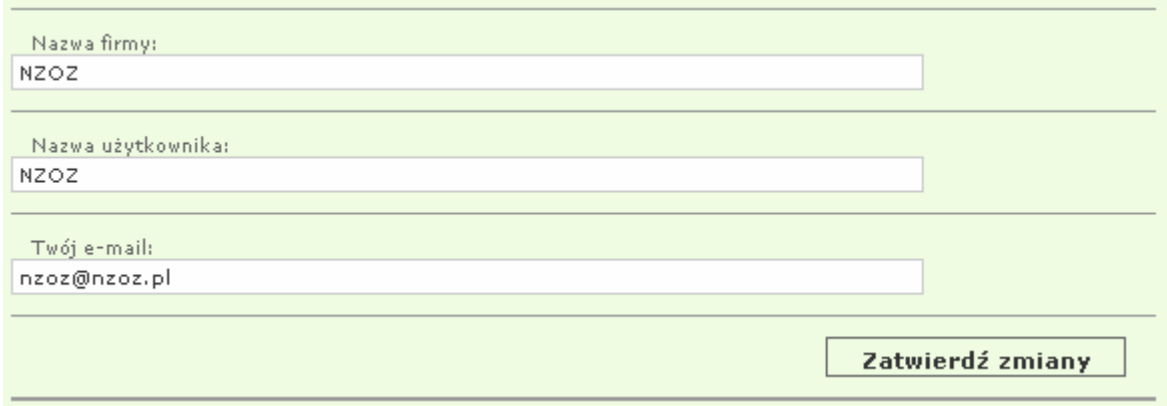

• Polecenie "Formularze" zawiera tylko te formularze, które są przypisane dla danego realizatora – w zależności od usług na jakie dany realizator ma zawartą umowę.

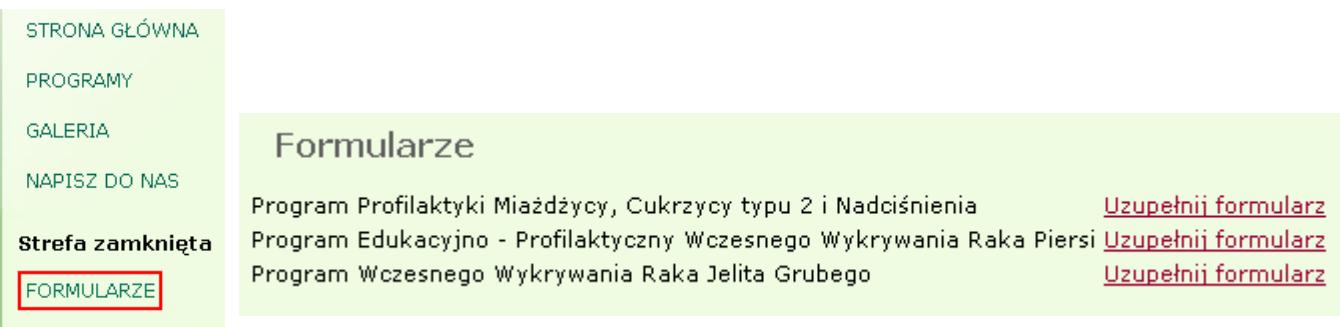

Link "Uzupełnij formularz" pozwala na otwarcie formularza danej usługi.

#### **Nagłówek formularza** zawiera podstawowe dane:

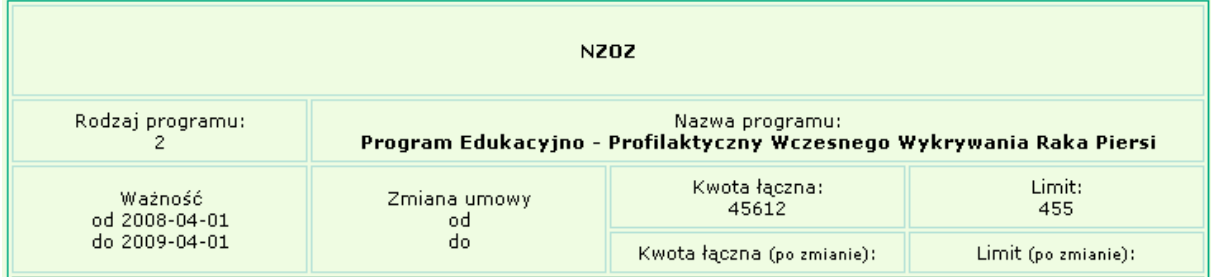

- − Nazwa firmy,
- − Rodzaj programu, na który zawarty został kontrakt,
- − Nazwa tego programu,
- − WaŜność okres zawarcia kontraktu,
- − Zmiana umowy okres objęty zmianą,
- − Kwota łączna kontraktu,
- − Kwota łączna kontraktu po zmianie umowy,
- − Limit na wykonane usługi,
- − Limit na wykonane usługi po zmianie umowy.

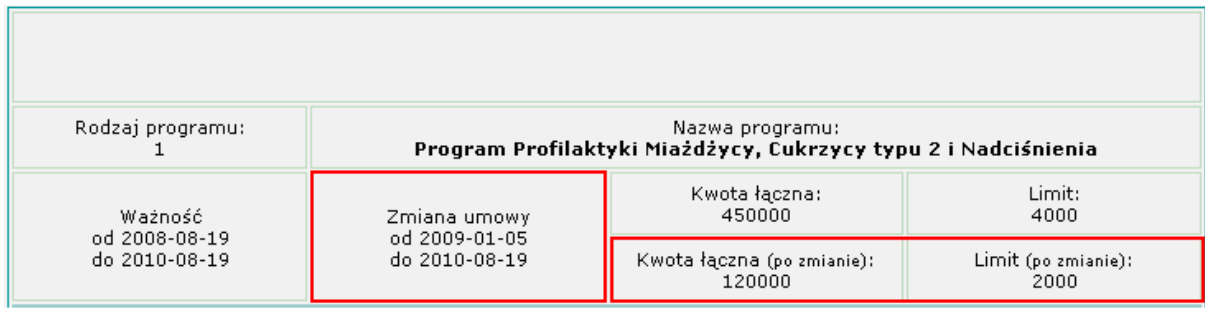

Dane te są nieedytowalne. Ich zmianę może wprowadzić tylko administrator z Urzędu.

**Dolna cz**ęść **formularza** pozwala na uzupełnienie danych odnoszących się do ilości wykonanych zabiegów oraz ich wartości.

Ilość wykonanych zbiegów w danym miesiącu należy wpisać w pole "Ilość" pod danym zabiegiem, natomiast wartość (ilość\*cena jednostkowa) tych zabiegów w polu "Wart.".

**"% real. ilo**ść**"** – przedstawia procent wykorzystanego limitu zabiegów w danym miesiącu. Jeżeli limit dla danego kontraktu uległ zmianie w trakcie trwania umowy, górna wartość odnosi się do danych przed zmianą, natomiast dolna do danych po zmianie.

**"% real. warto**ść**"** - przedstawia procent wartości wykonanych zabiegów w danym miesiącu. Jeżeli wartość dla danego kontraktu uległ zmianie w trakcie trwania umowy, górna wartość odnosi się do danych przed zmianą, natomiast dolna do danych po zmianie.

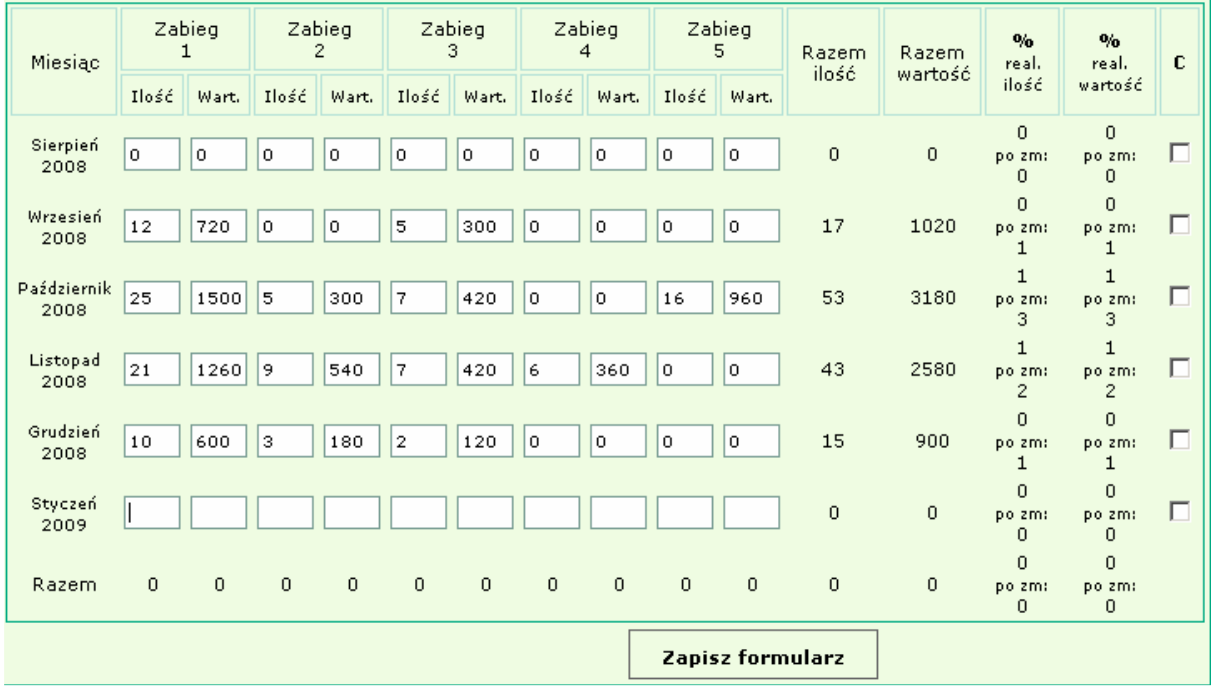

Kolumna **"C"** pozwala zapisać wprowadzone dane do czystopisu poprzez zaznaczenie danego wiersza w tej kolumnie. Aby wydrukować dane z pliku pdf należy zatwierdzić wszystkie dane do czystopisu. Czystopis nie pozwala na późniejszą zmianę danych.

Ostatnim miesiącem na formularzu zawsze jest miesiąc bieżący.

## *Uwaga! Jeżeli w danym miesiącu nie były wykonywane zabiegi, pola należy uzupełnić cyfrą*  $\phi$ .

Po zapisie danych formularza przyciskiem "Zapisz formularz" wprowadzone dane ze wszystkich miesięcy zostają zsumowane w wierszu "Razem".

| Miesiąc          | Zabieg  |         | Zabieg<br>2 |         | Zabieg<br>3 |       | Zabieg<br>4 |       | Zabieg<br>5 |       | Razem            | Razem.  | $\mathbf{v}_0$<br>real. | $\mathbf{v}_0$<br>real. | $\mathbf{c}$      |
|------------------|---------|---------|-------------|---------|-------------|-------|-------------|-------|-------------|-------|------------------|---------|-------------------------|-------------------------|-------------------|
|                  | Ilość   | Wart.   | Ilość       | Wart.   | Ilość       | Wart. | Ilość       | Wart. | Ilość       | Wart. | ilość            | wartość | ilość                   | wartość                 |                   |
| Listopad<br>2008 | 50      | 500     | 50          | 500     | 5           | 50    | 50          | 500   | 5           | 500   | 160              | 2050    | 4<br>po zm:<br>8        | 0.5<br>po zm:<br>1.7    | $\overline{\vee}$ |
| Grudzień<br>2008 | $\circ$ | $\circ$ | o           | $\circ$ | 0           | ۱o    | 100         | 1000  | l o         | o     | 100              | 1000    | 2.5<br>po zm:<br>5      | 0.2<br>po zm:<br>0.8    | г                 |
| Styczeń<br>2009  | 15      | 1511    | 15          | 15      | 16          | 1     | 1           | 161   | 13          | 1     | 60               | 1689    | 1.5<br>po zm:<br>з      | 0.4<br>po zm:<br>1.4    | Г                 |
| Razem            | 65      | 2011    | 65          | 515     | 21          | 51    | 151         | 1661  | 18          | 501   | 320              | 4739    | 8<br>po zm:<br>16       | 1.1<br>po zm:<br>3.9    |                   |
|                  |         |         |             |         |             |       |             |       |             |       | Zapisz formularz |         |                         |                         |                   |

Wszystkie formularze można wydrukować lub zapisać na dysku w postaci pliku .pdf. W tym celu korzystamy z polecenia "Pobierz formularz".

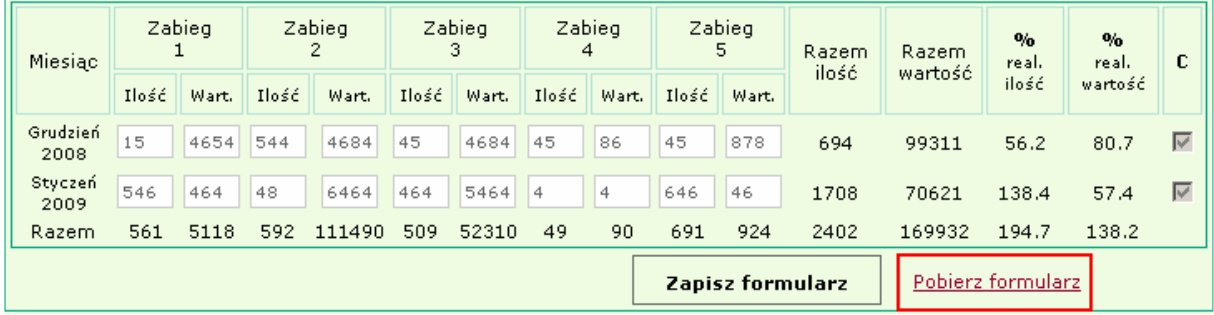

W nowym oknie wyświetli się formularz jako strona internetowa. Aby przejść do pliku .pdf należy wejść w polecenie "Pobierz raport w formacie PDF".

Koniec Raportu (Pobierz raport w formacie PDF)

W nowym oknie klikamy w link:

### Pobierz plik PDF

Wyświetlony zostaje raport w formacie pliku .pdf. Raport ten można wydrukować za pomocą polecenia "Drukuj" (obrazek drukarki),

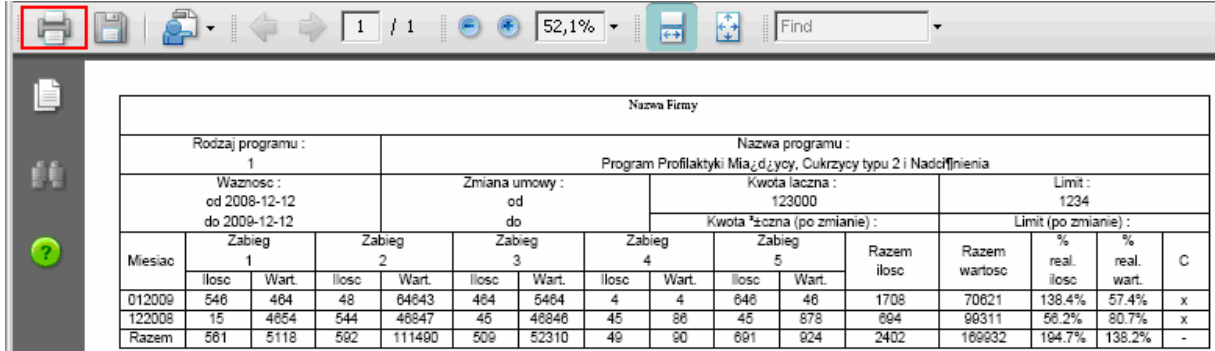

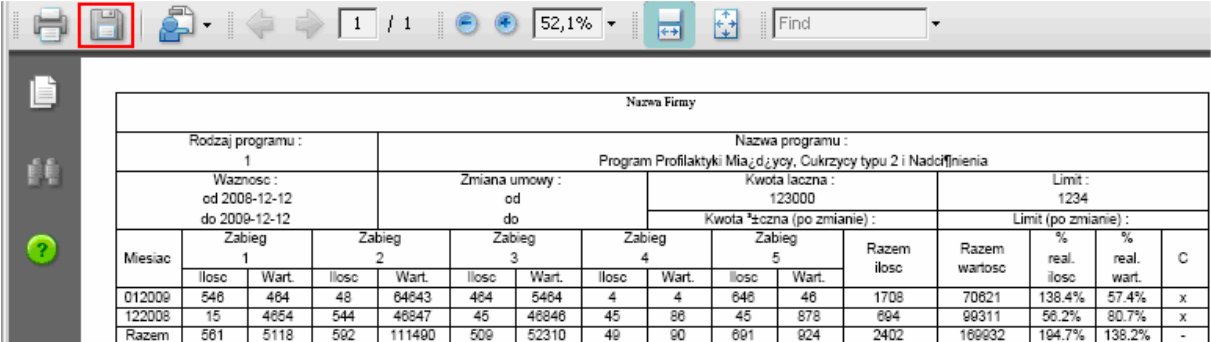

lub zapisać na dysk poleceniem "Zapisz" (obrazek dyskietki).

Dodatkowo można wykonać "Raport zbiorczy dla firmy" zbierający dane ze wszystkich formularzy.

W celu otrzymania raportu należy wybrać polecenie "Raport zbiorczy dla firmy" a następnie postępować tak jak w powyższym przypadku.

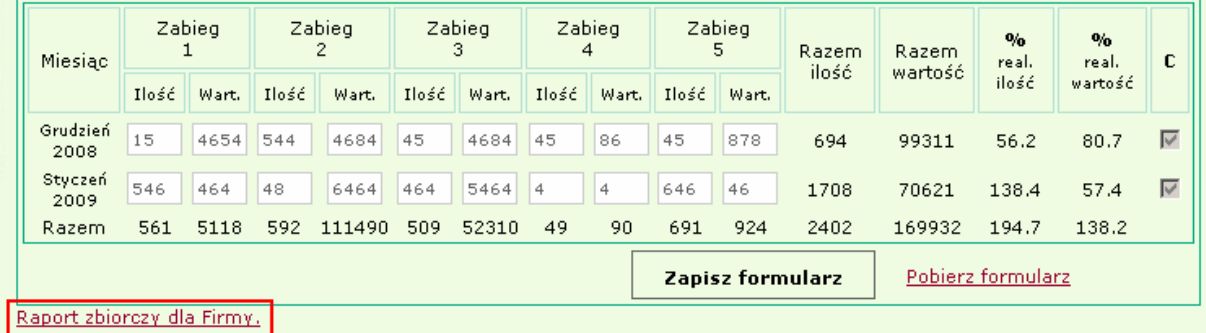

## *Uwaga!*

*Aby przegl*ą*da*ć *i drukowa*ć *raporty z pliku .pdf nale*Ŝ*y posiada*ć *program do przegl*ą*dania tego typu plików.*